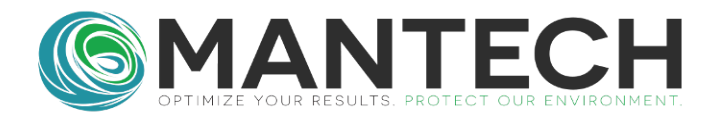

# **Adding Gran Alkalinity Method to Mantech Pro**

There should already be the hardware for the total alkalinity method on the Mantech system. If not, then please contact your local Mantech Representative.

Here are the steps for adding Gran Alkalinity:

- 1. Add the UDV for Gran Alkalinity. This will be where the result is stored for your final report.
	- a. Go to the Utilities at the top of the main page and open UDV Editor.

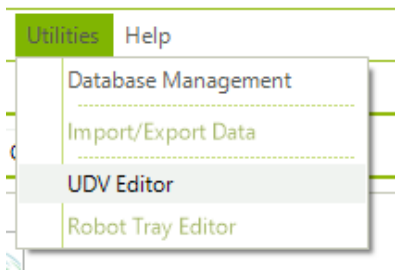

b. Add a new UDV for Gran Alkalinity. The name can be long or short-form depending on the spacing on the report.

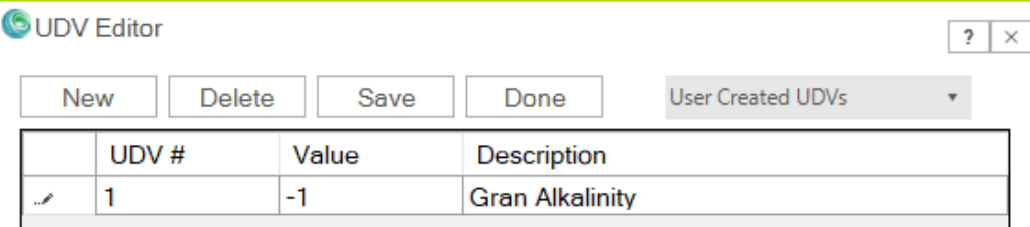

2. Make the Titration Method for adding the acid to the sample. a. Go to Method, then Titration Method.

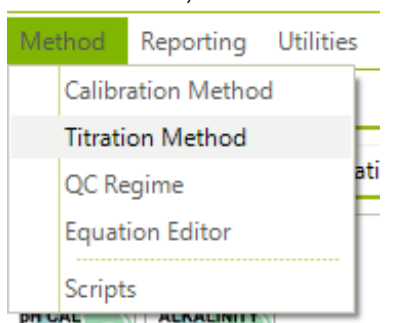

- b. Load the current Alkalinity Titration Method (you can also make a new titration method from scratch, but it is easier to have some steps pre-loaded).
- c. Save As Gran Alkalinity.

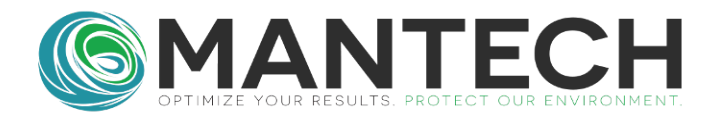

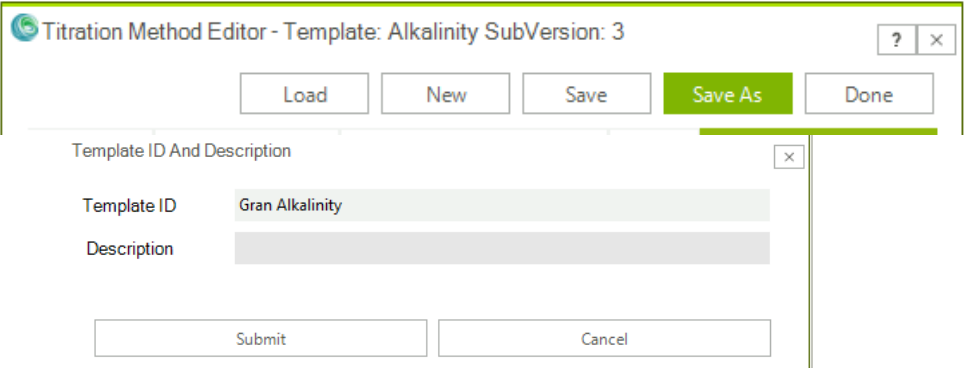

d.

i. Keep the identification page the same, unless the sample volume or titrant being used is different from the Alkalinity Method.

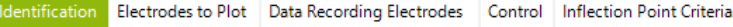

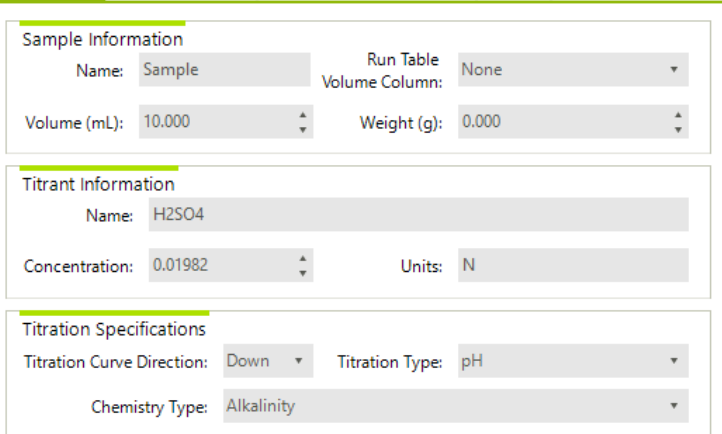

e. Keep the Electrodes to Plot and Data Recording Electrodes pages the same as well.

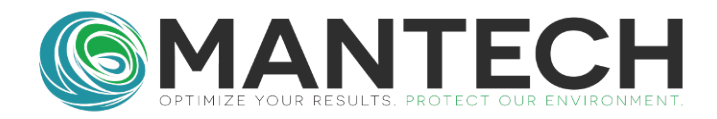

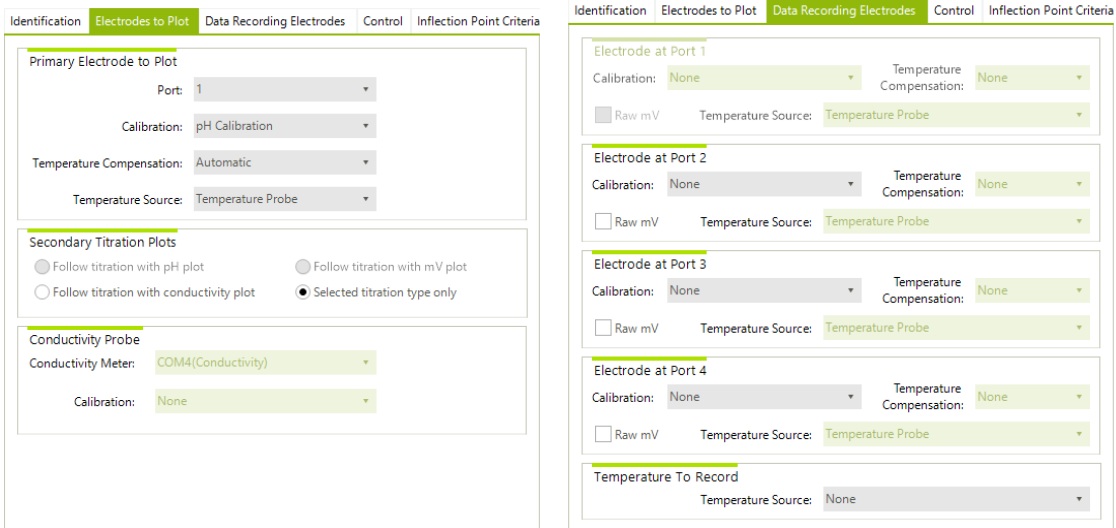

f. Adjust the Control page to make the titration go down to pH 3.0. Also don't have the max injection be over 0.1mL as you will want multiple points for the regression analysis. The max injection can also be further lowered if more points are needed.

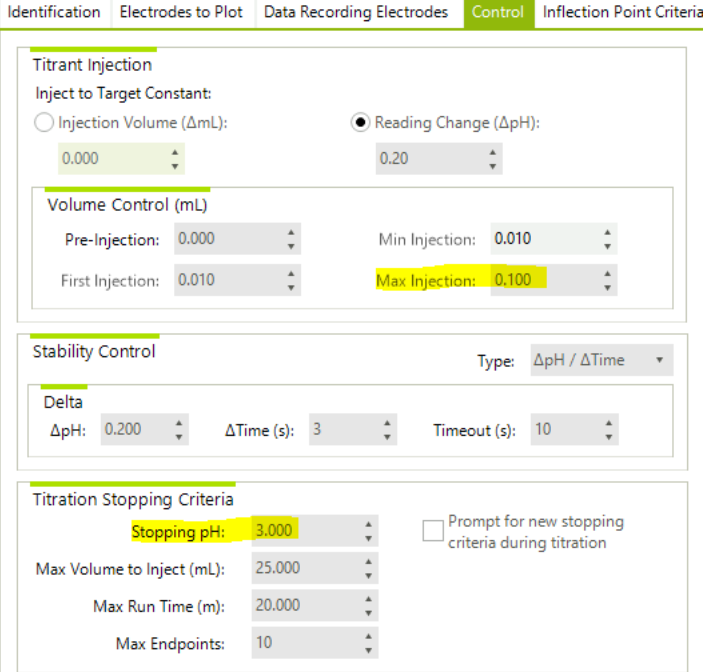

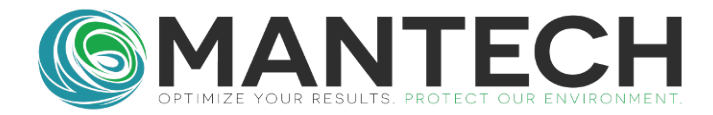

g. The inflection point criteria can be kept the same as well.

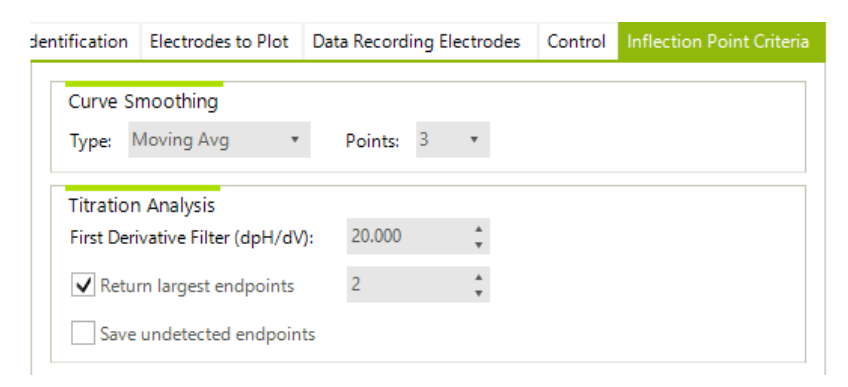

- h. Save the Changes
- 3. Set up the Gran Alkalinity Equations
	- a. Go to Method then Equation Editor, and make a New equation set

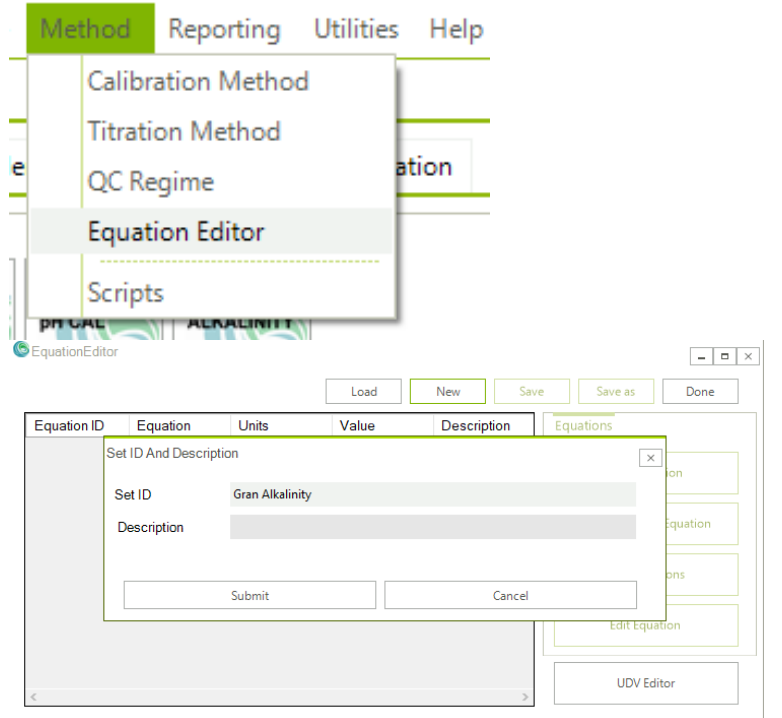

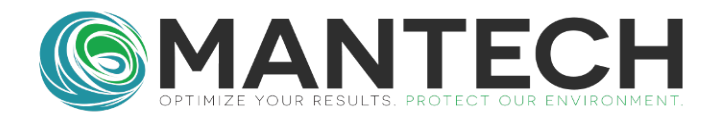

#### b. Add the following equations:

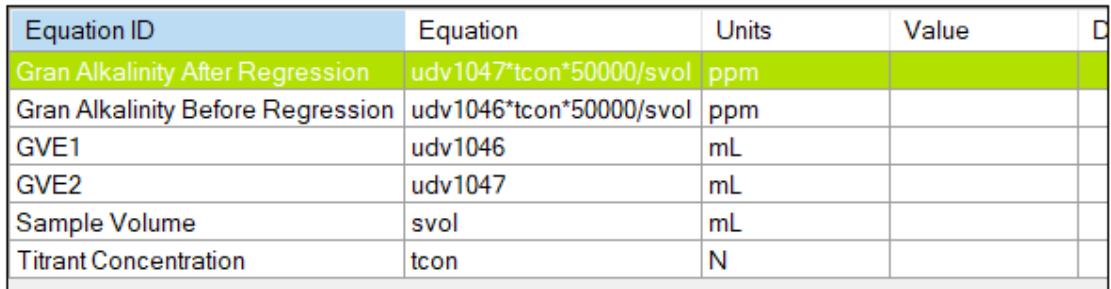

 $\overline{\times}$ 

c. Save the equations.

#### 4. Make the script for the titration and Gran Regression Analysis

- a. Go to Method and Scripts.
- b. Make a new Subscript for performing the Gran Analysis and calculations.

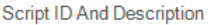

c.

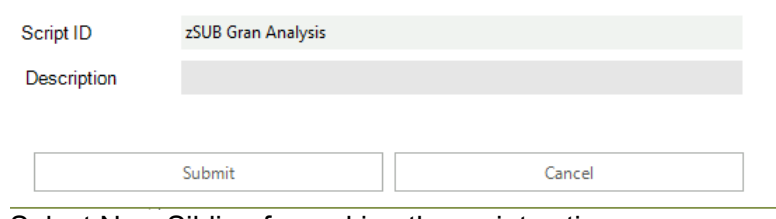

- d. Select New Sibling for making the script actions.
- e. The first action will be the Gran analysis

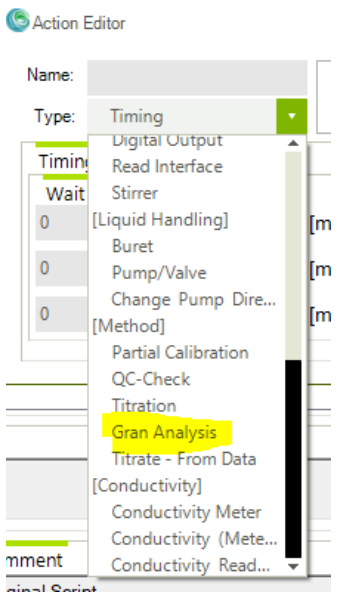

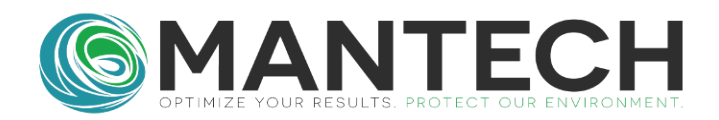

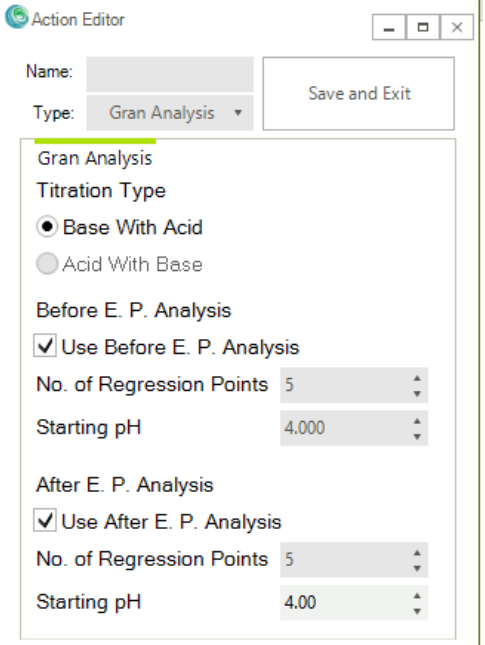

- i. Regression points and pH are set by the user.
- f. Calculate Gran Alkalinity depending on whether the endpoint volume is going to be from before the regression or after (change the equation ID).

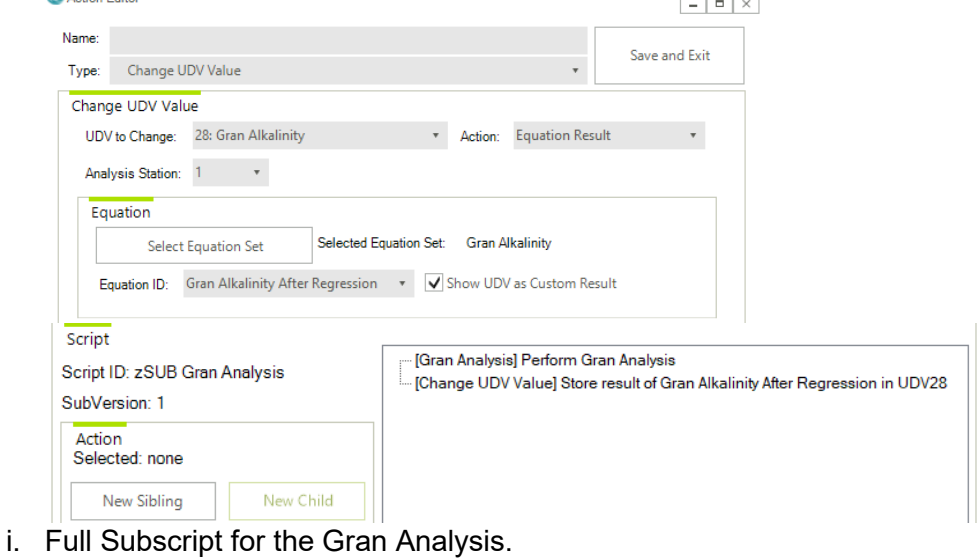

- g. Save the subscript.
- h. Load the Alkalinity Script. It could also be named pH Alkalinity

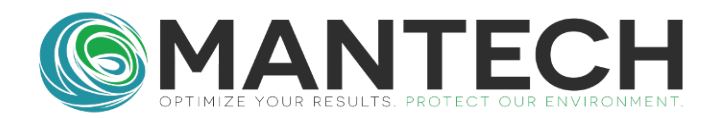

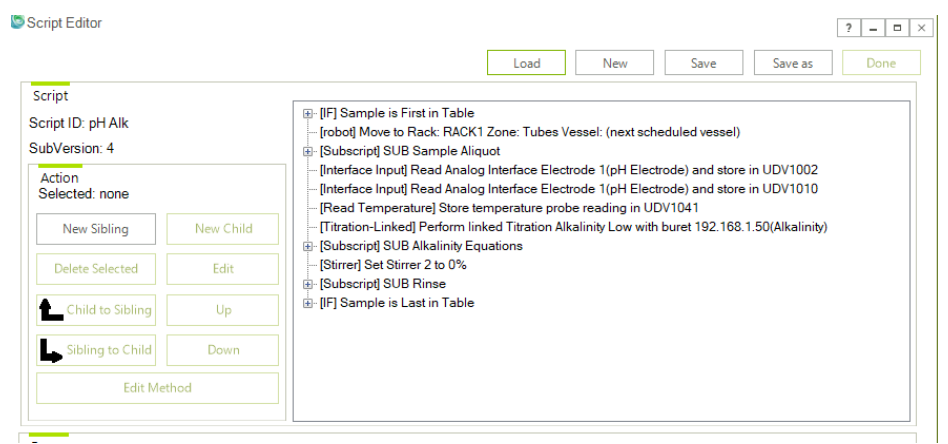

i. Save As Gran Alkalinity

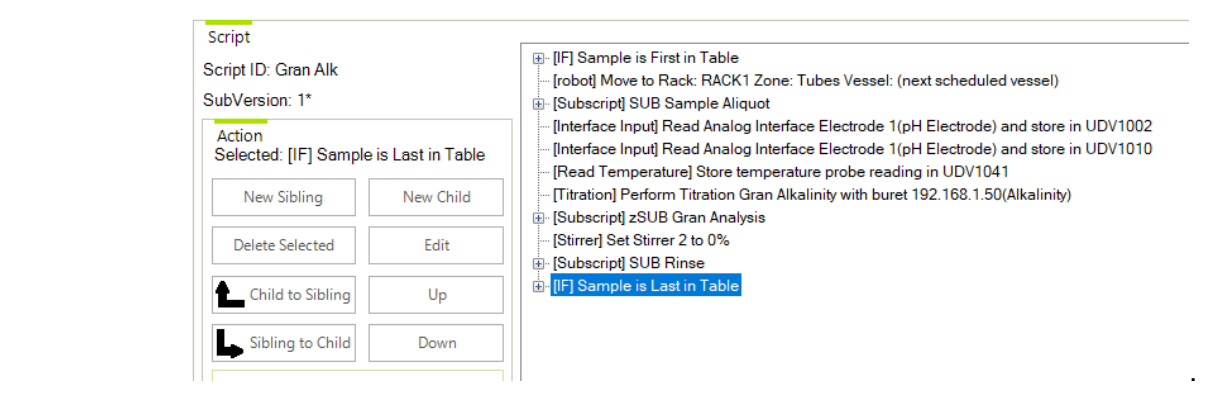

j. Edit the Titration step to be with the Gran Alkalinity Titration

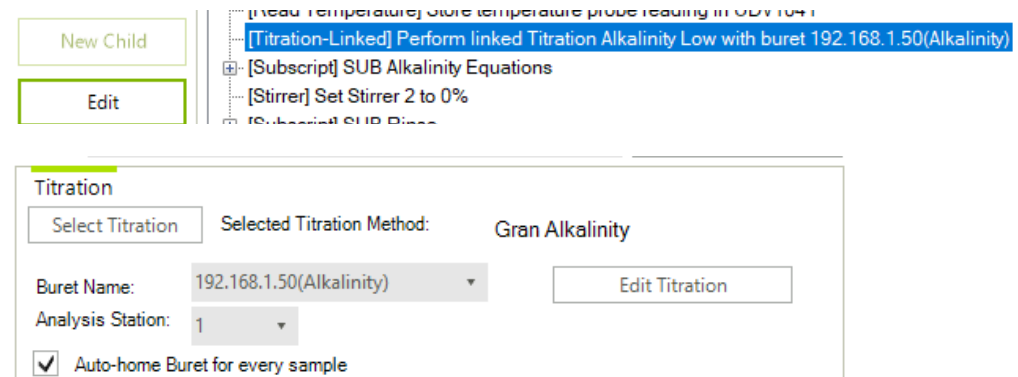

- k. Save and click Edit on the SUB Alkalinity Equations.
- l. Change the subscript to be the zSUBGranAnalysis just made.

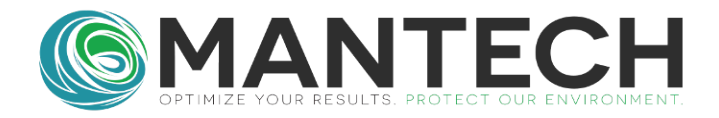

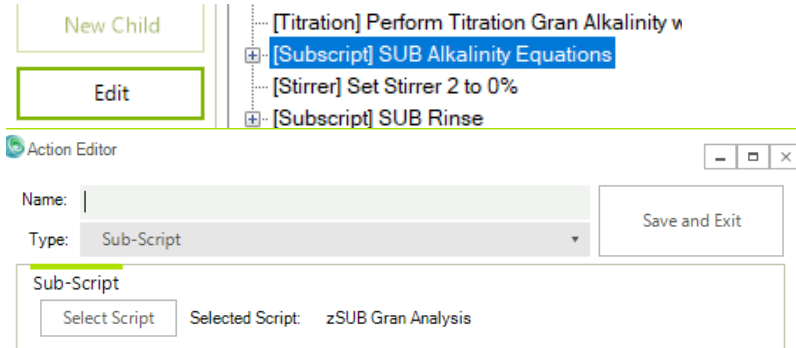

- m. Save Changes.
- 5. You should now be able to add the Gran Alkalinity Script made to your Run Table for running samples.